# **New User Guide**

Course Gateway https://coursegateway.tafegld.edu.au/

## Table of Contents

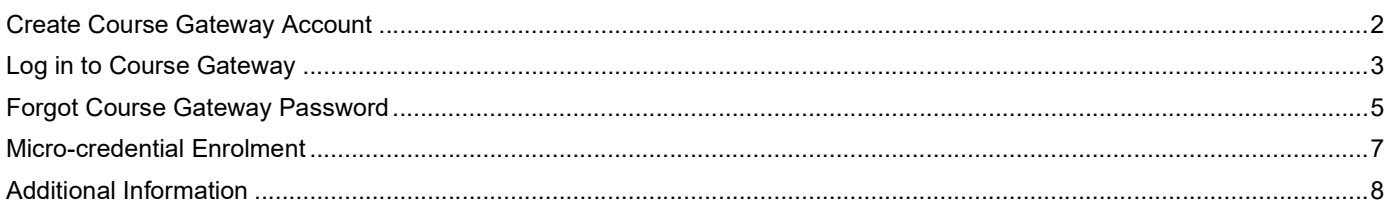

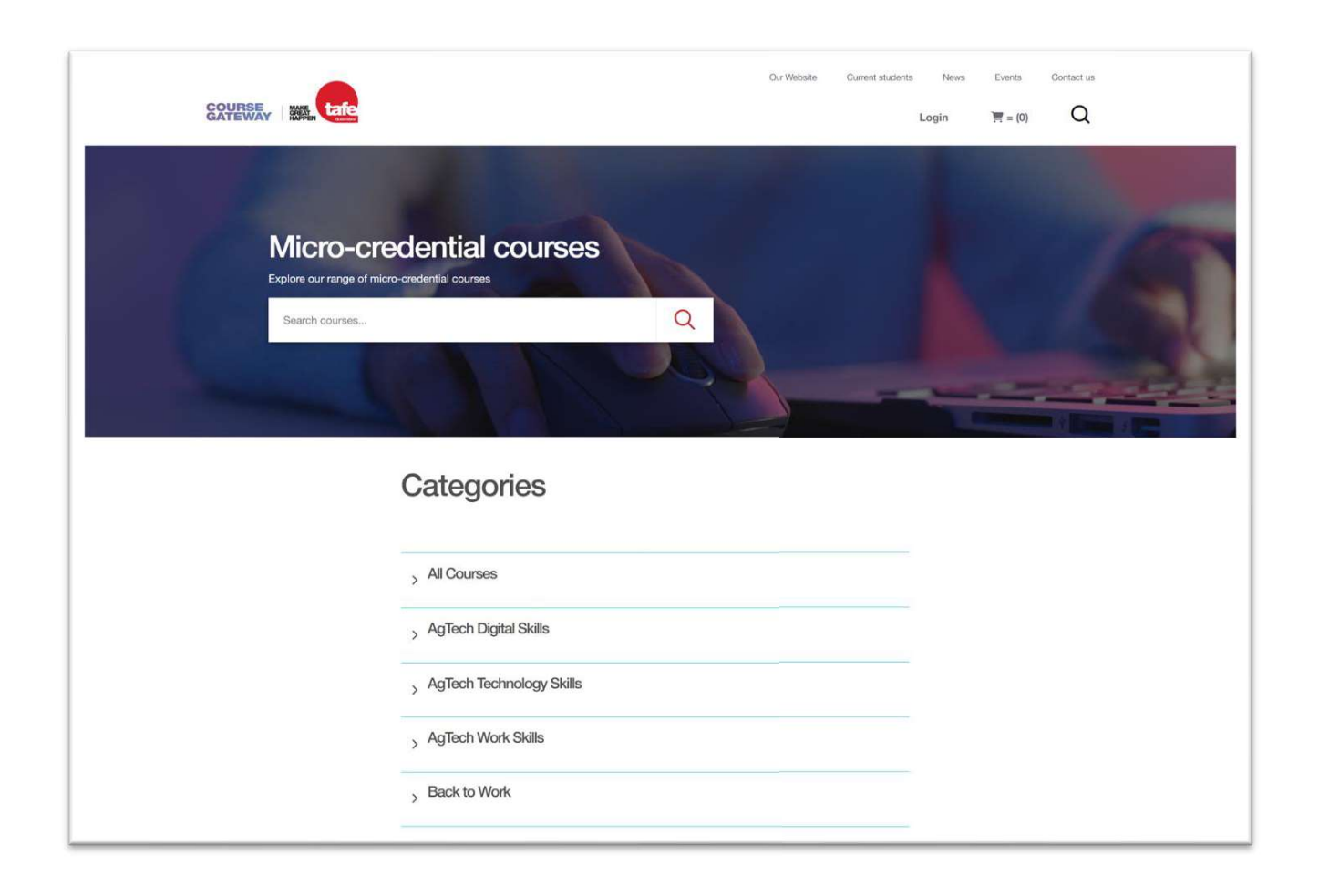

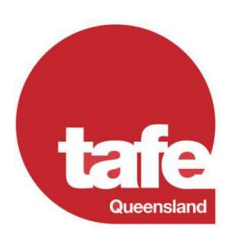

## CREATE COURSE GATEWAY ACCOUNT

© TAFE Queensland<br>
New User Guide<br> **REATE COURSE GATEWAY ACCOUNT**<br>
Ou can follow the below steps to create a Course Gateway account: You can follow the below steps to create a Course Gateway account:

- 
- 2. Click on "Login" toward the top right corner of the page;

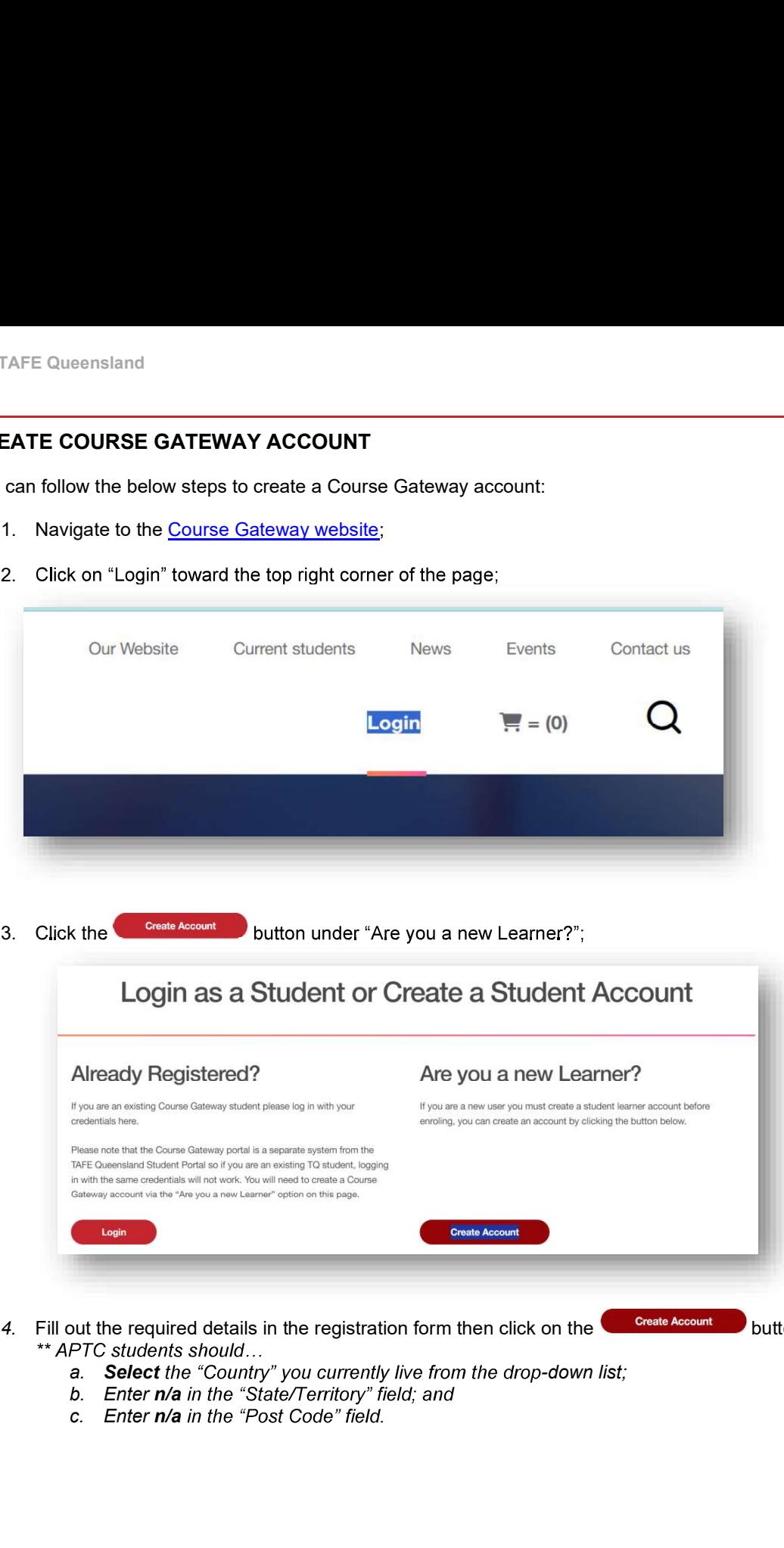

- 4. Fill out the required details in the registration form then click on the **Create Account** button;<br>\*\* APTC students should...
	- a. Select the "Country" you currently live from the drop-down list;<br>b. Enter  $n/a$  in the "State/Territory" field; and
	-
	-

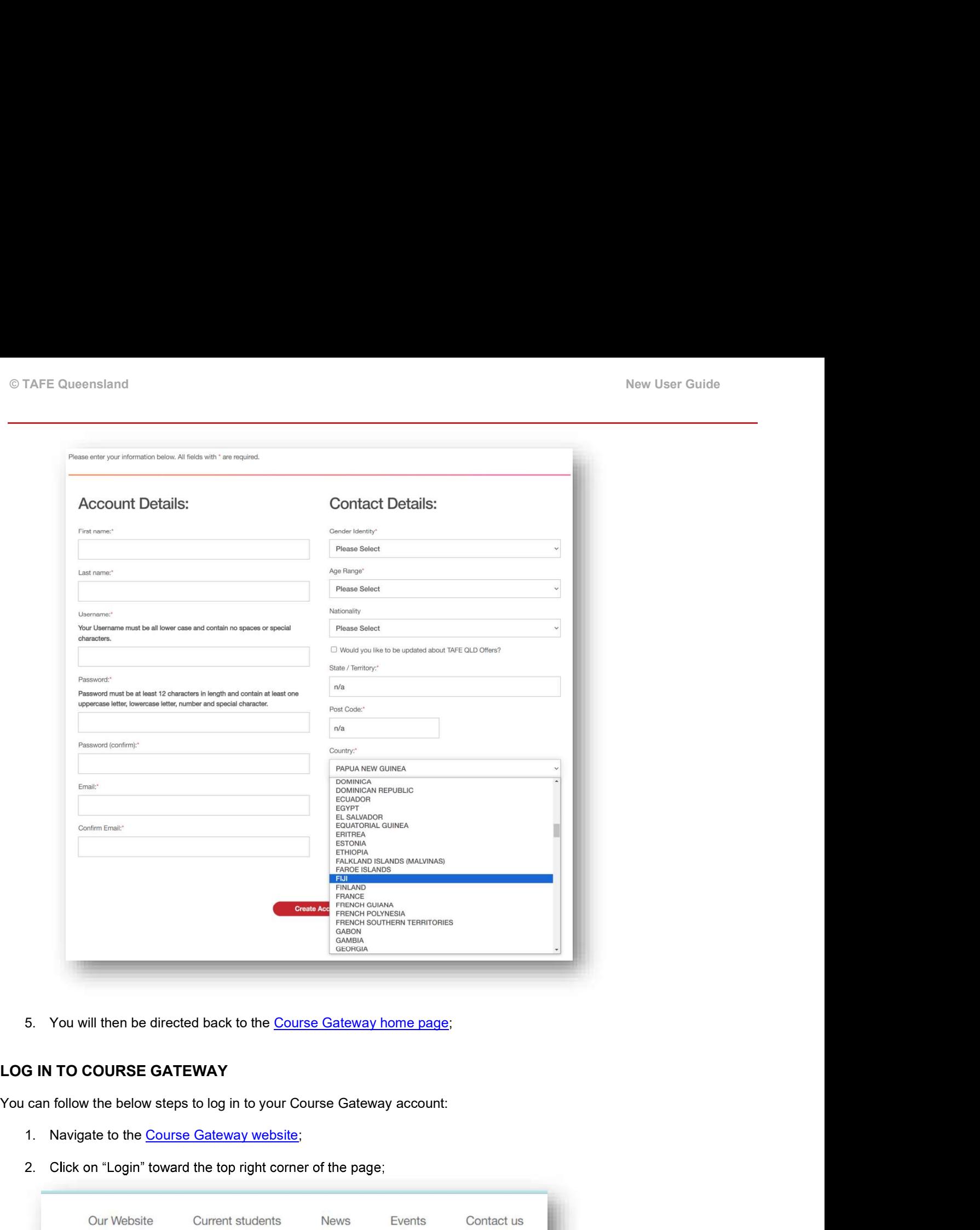

You can follow the below steps to log in to your Course Gateway account:

- 
- 2. Click on "Login" toward the top right corner of the page;

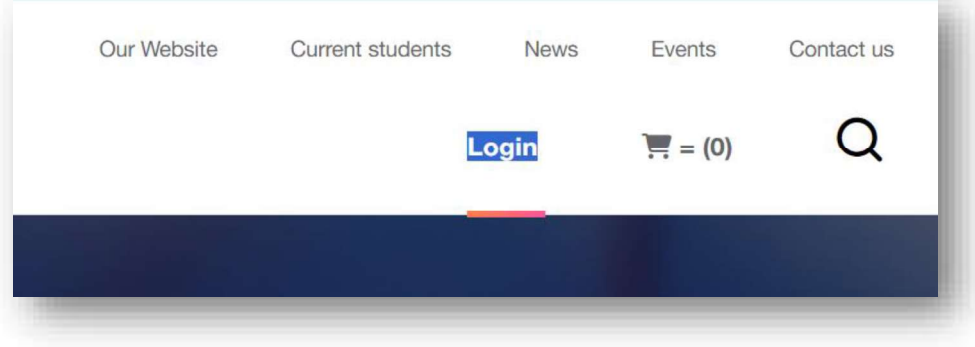

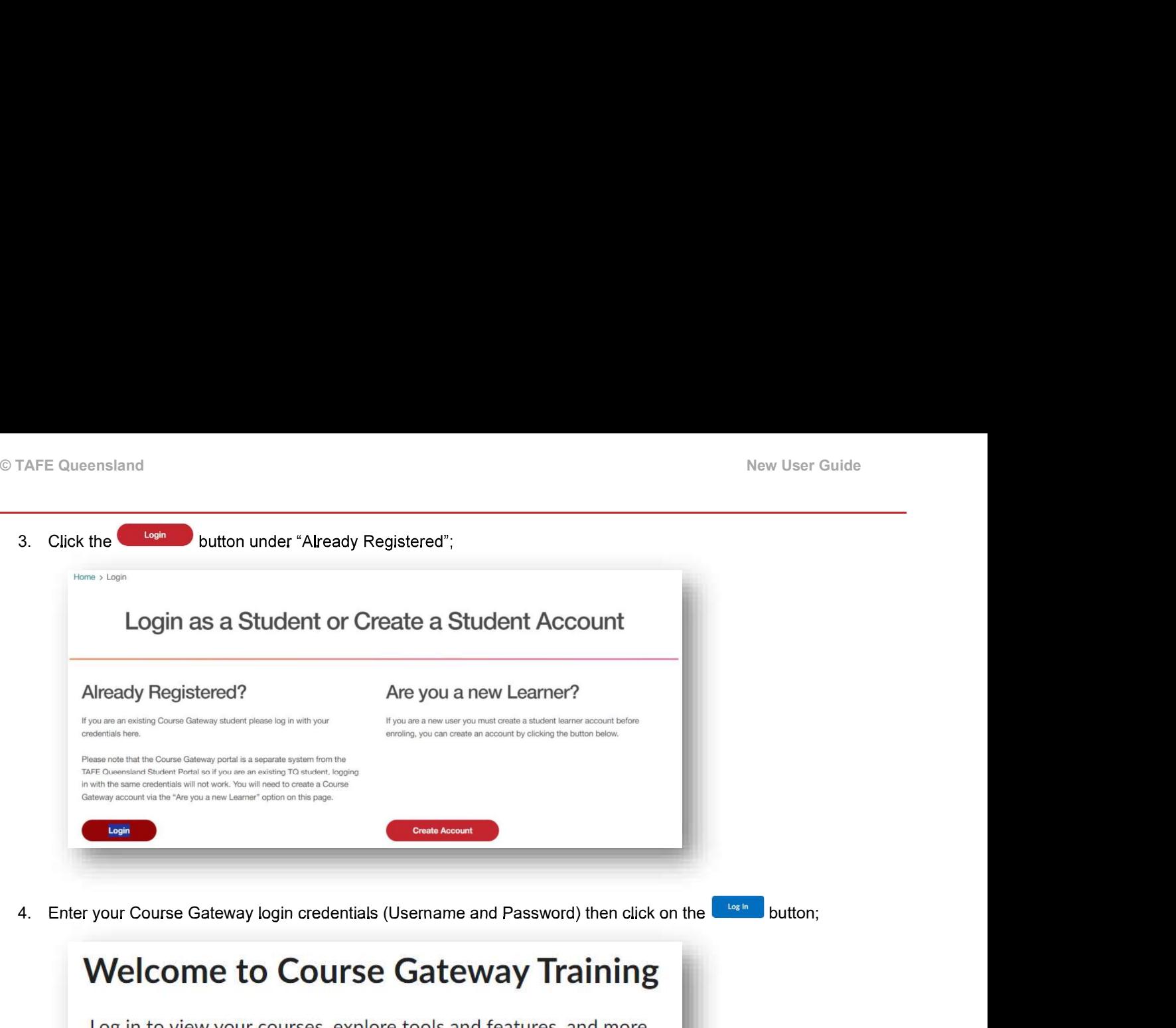

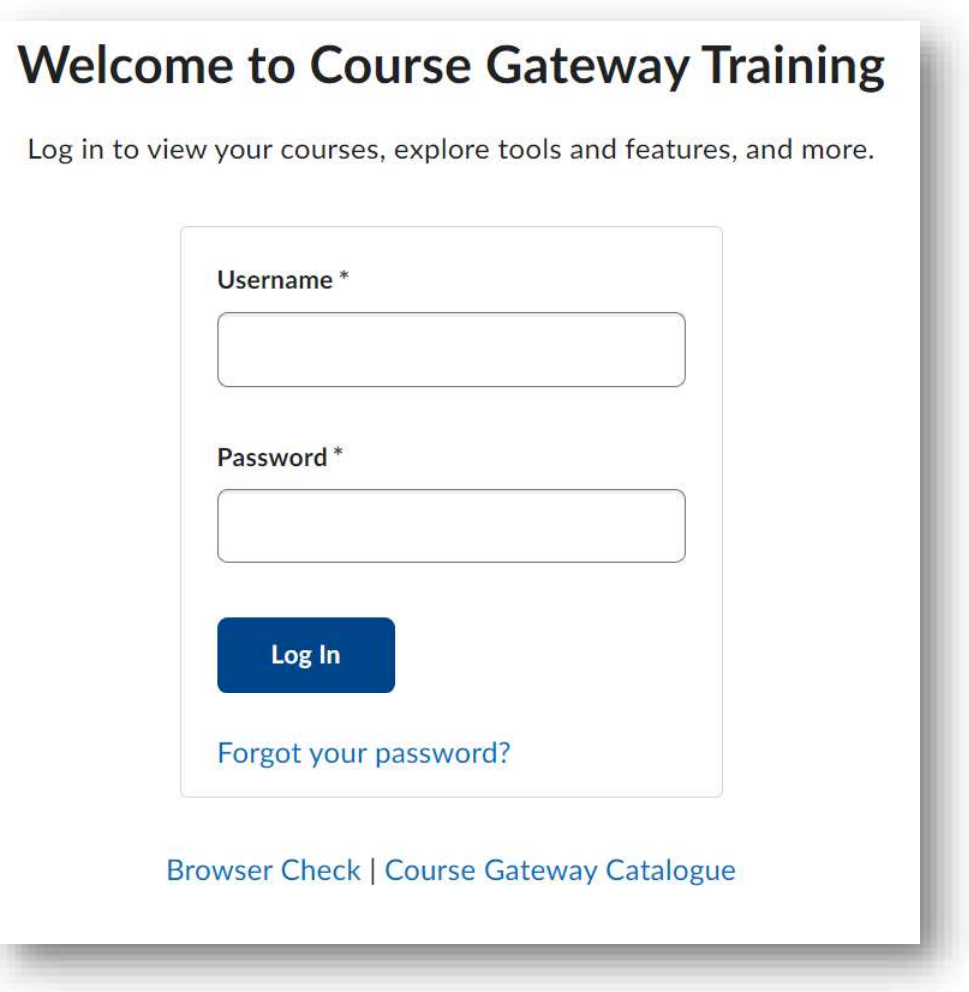

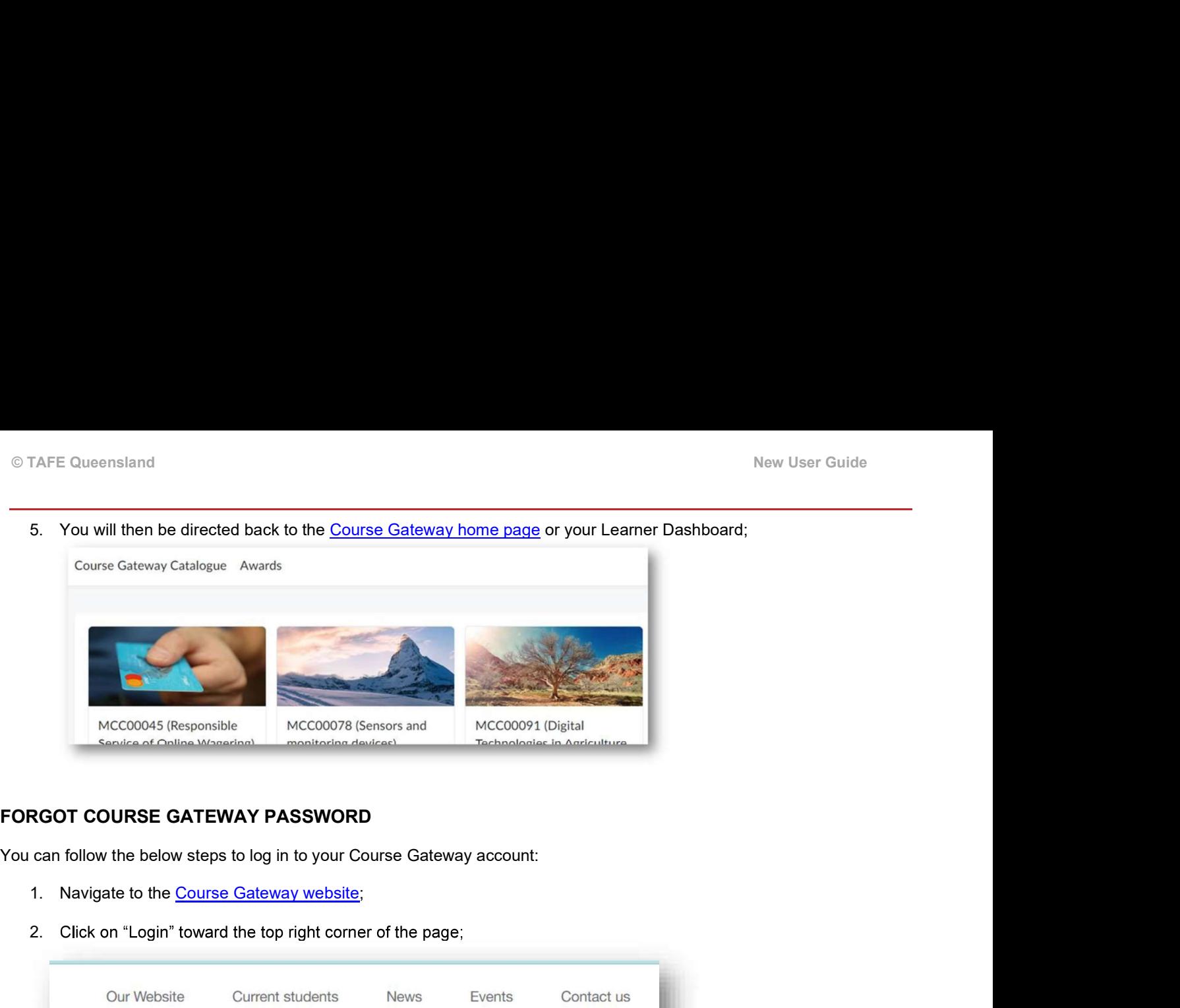

You can follow the below steps to log in to your Course Gateway account:

- 
- 2. Click on "Login" toward the top right corner of the page;

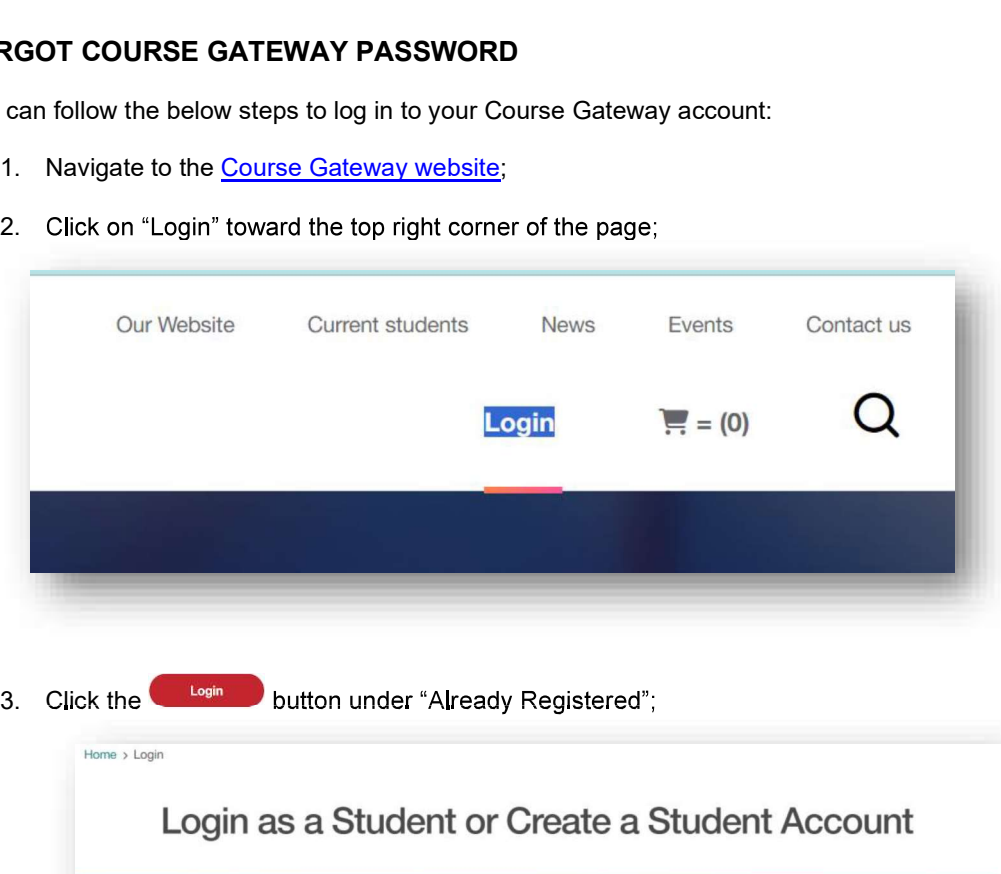

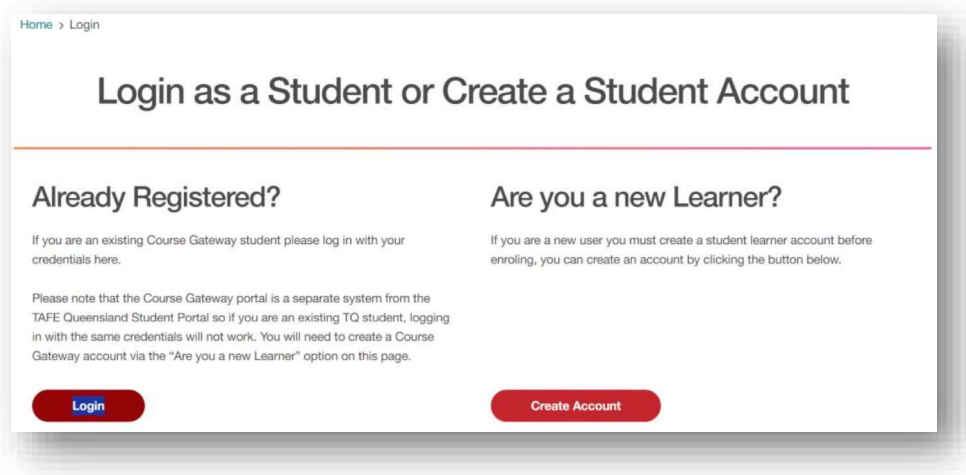

4. Click on the "Forgot your password?" link under the Login button;

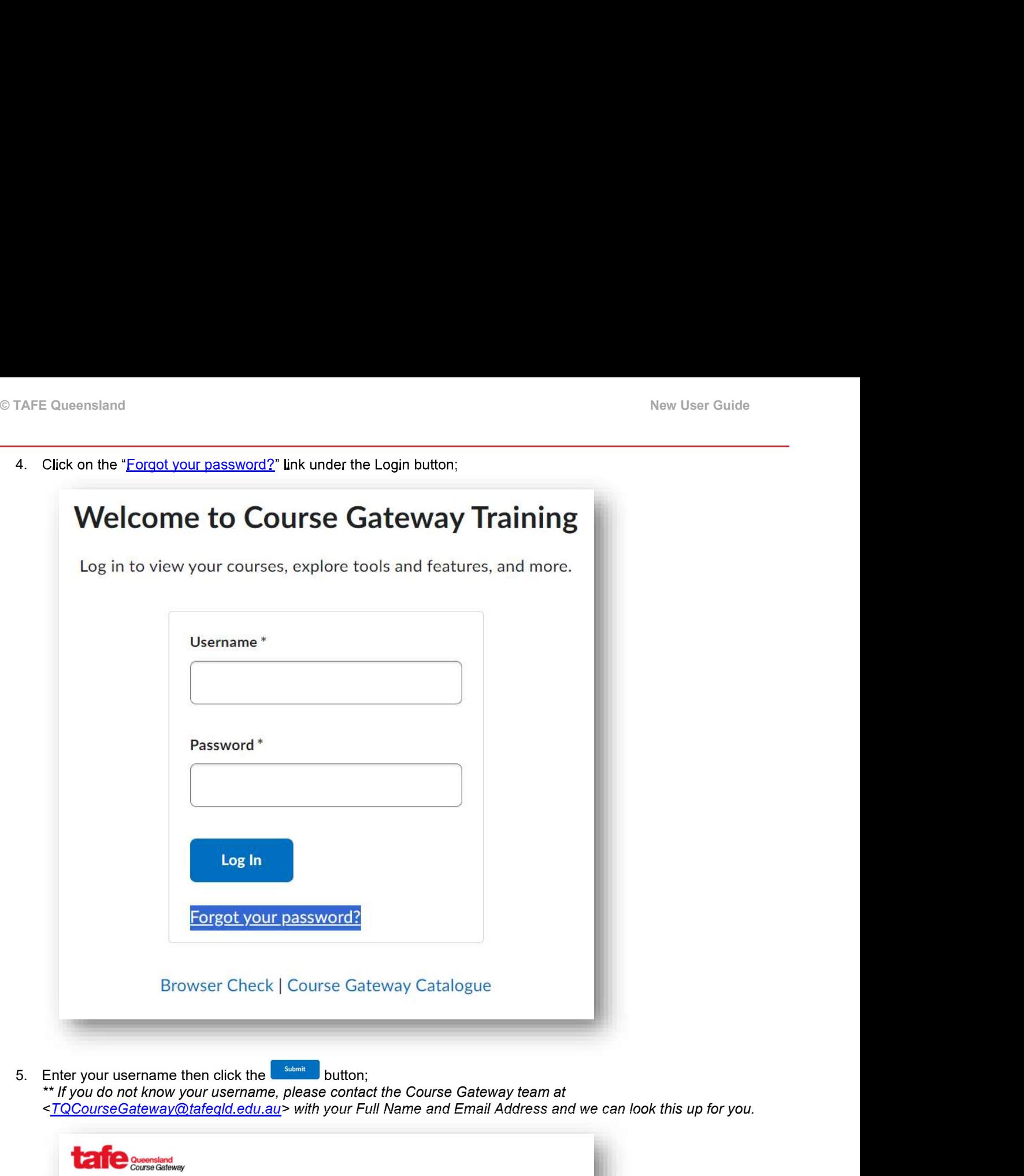

5. Enter your username then click the **United Submit De**button;<br>\*\* If you do not know your username, please contact the Course Gateway team at <TQCourseGateway@tafeqld.edu.au> with your Full Name and Email Address and we can look this up for you.

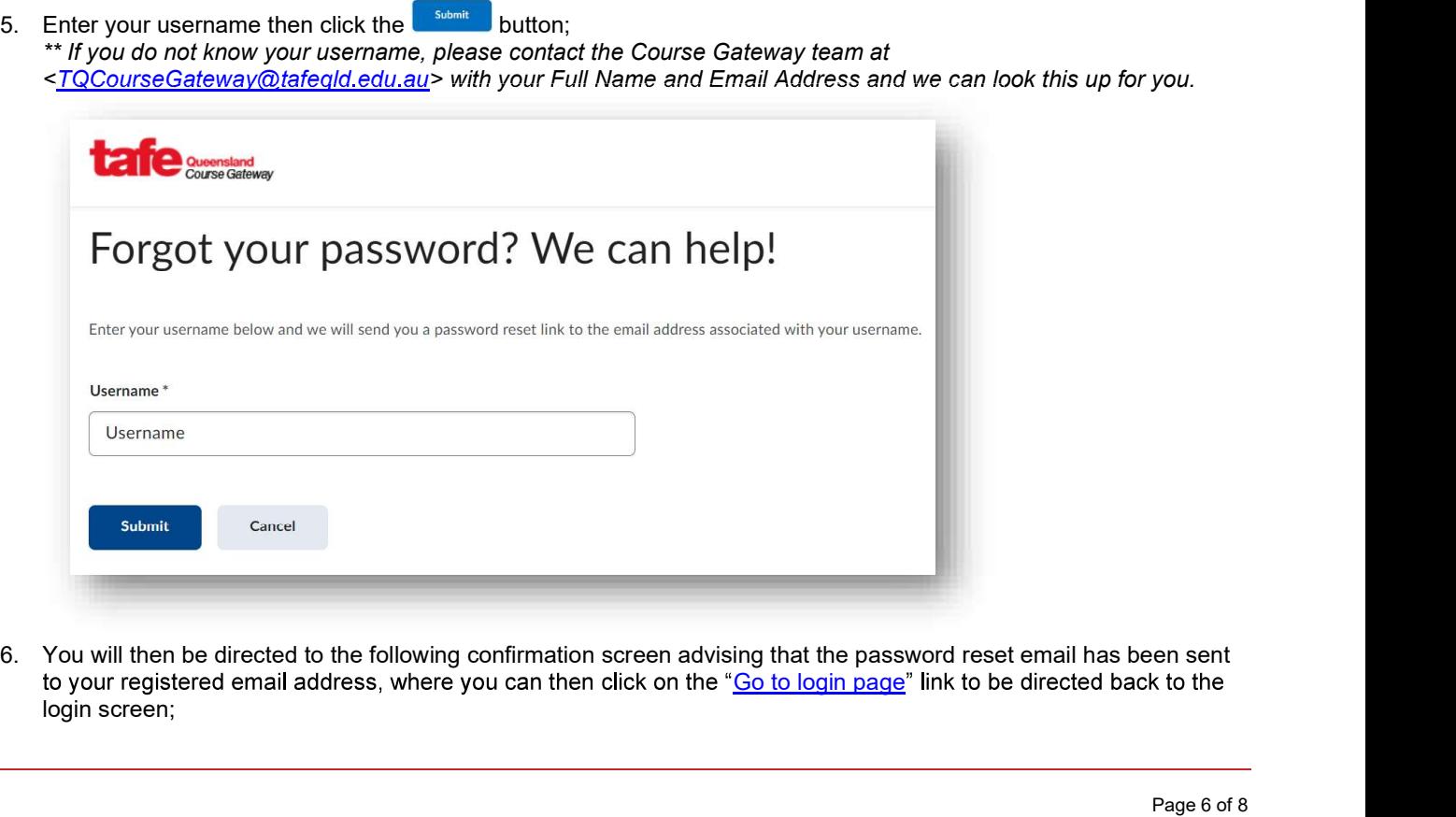

een sent<br>ck to the<br>Page 6 of 8 to your registered email address, where you can then click on the "Go to login page" link to be directed back to the login screen;

© TAFE Queensland<br>
New User Guide<br>
\*\* If you do not receive your password reset link, please check your Junk/Spam folders before reaching out to the<br>
Course Gateway team at <<u>TQCourseGateway@tafeqId.edu.au</u>>. Course Gateway team at <TQCourseGateway@tafeqld.edu.au>.

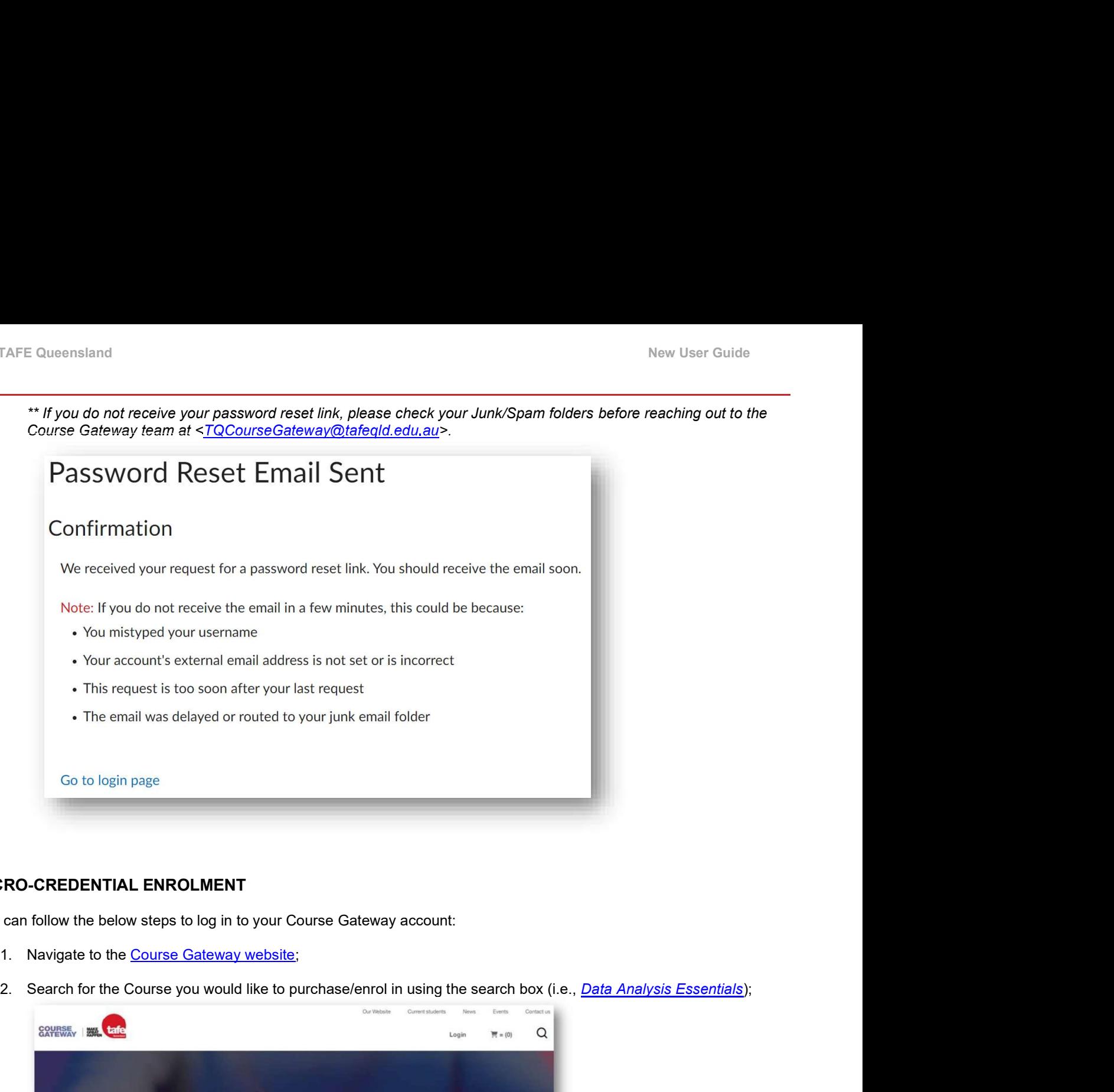

### MICRO-CREDENTIAL ENROLMENT

You can follow the below steps to log in to your Course Gateway account:

- 
- 

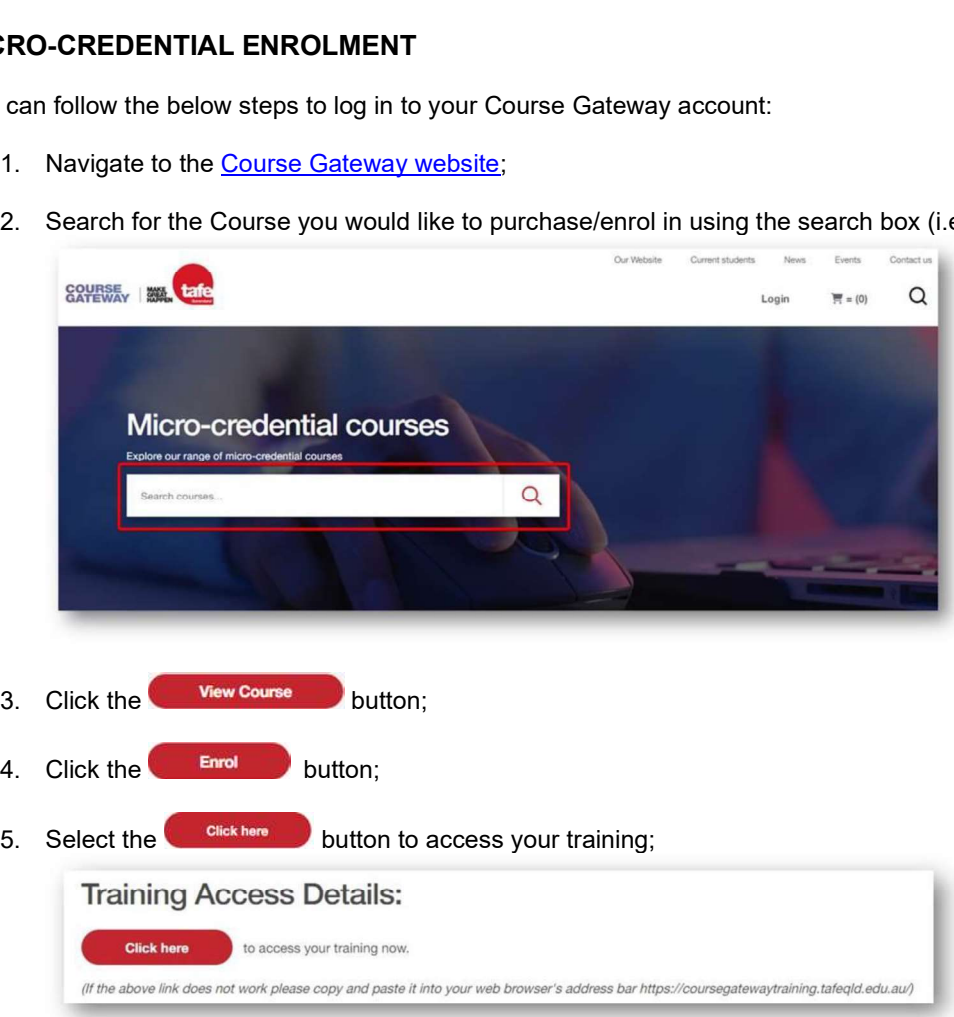

6. You will be redirected to our Learning Management System where you should now see the course on your Learner Dashboard;

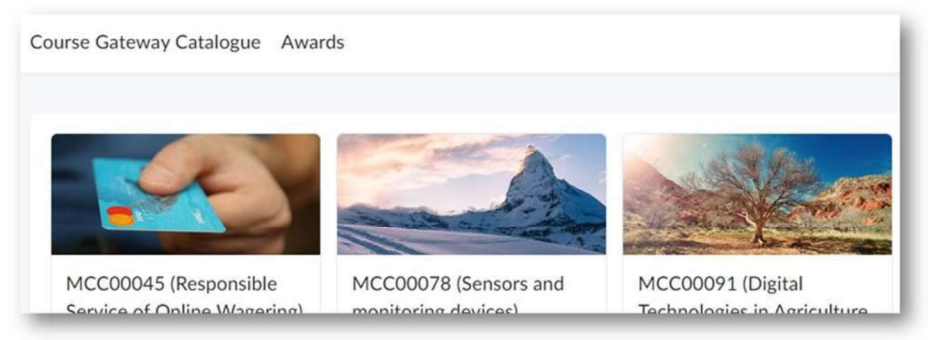

## ADDITIONAL INFORMATION

A few additional points to note:

- Course Gateway is a separate system from the TAFE Queensland Student Portal meaning existing student will not be able to log in with their TAFE Queensland credentials, a Course Gateway-specific account will need to be created;
- Registration for courses is by participant meaning each individual will be required to have their own Course Gateway account to enrol, establish or reset passwords and obtain digital badges;
- Digital badges will be issued via our badging platform Canvas Credentials and can be viewed upon successful completion of the course;
	- $\circ$  Existing Canvas Credentials users registered with the same email address as their Course Gateway account should be able to see their badges upon logging in;
	- $\circ$  New users will need to create an account, preferably with the same email address registered to their Course Gateway account;
- Password reset links would be sent from TAFE Queensland Course Gateway <donotreply@tafeqld.edu.au>;
- Course Gateway system and support emails will be sent from Course Gateway <TQCourseGateway@tafeqld.edu.au>.

Course Gateway support <TQCourseGateway@tafeqld.edu.au